## Zoom の導入 (PC)

Net にて Zoom を検索

色々なダウンロードサイトがありますが、サイトによっては余分なソフトも同時にダウンロードす るところがありますので要注意。安全なサイトを選んでください。

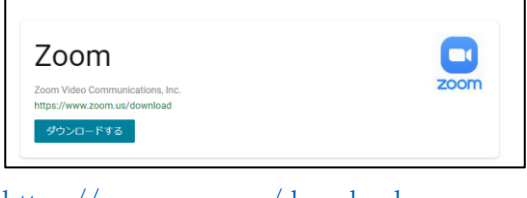

<https://www.zoom.us/download>

を選ぶか直接上の URL を入れてください。

Zoom をダウンロードする

Zoom 32ビット版と64ビット版のどちらかをクリック

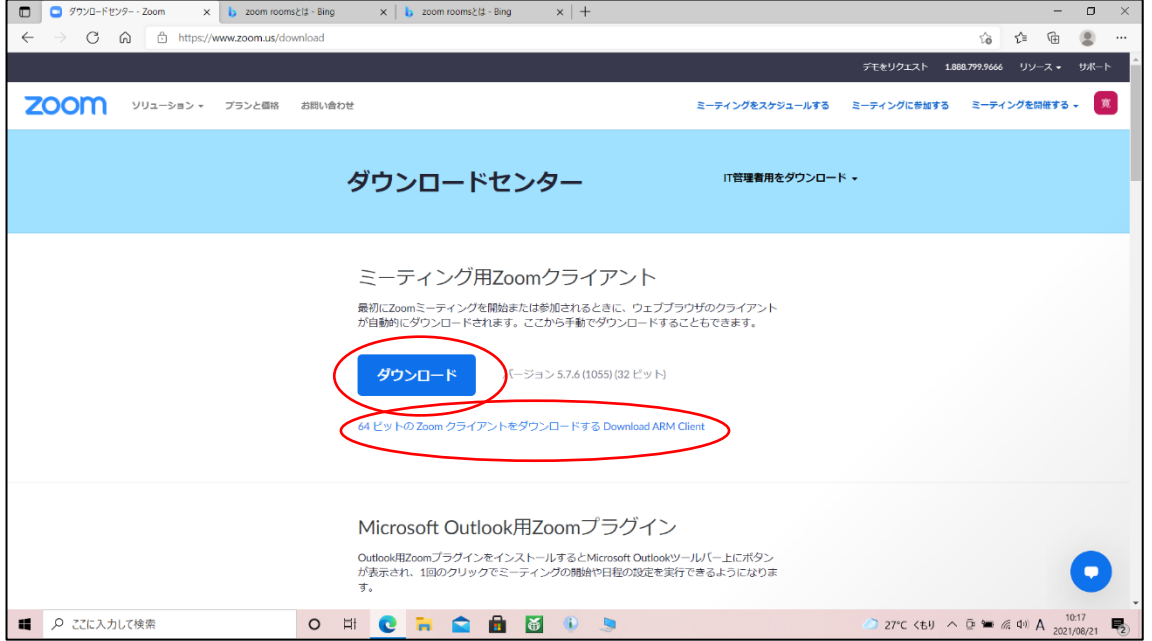

ZOOMINSTALLER.EXE が「ダウンロードフォルダー」にダウンロードされますので、これ を実行する

Zoom がダウンロードされると同時に Zoom が稼働されます。

スマートフォンの場合は Play Store から「Zoom Cloud Meeting」を導入してください。

## Zoom 会議への参加

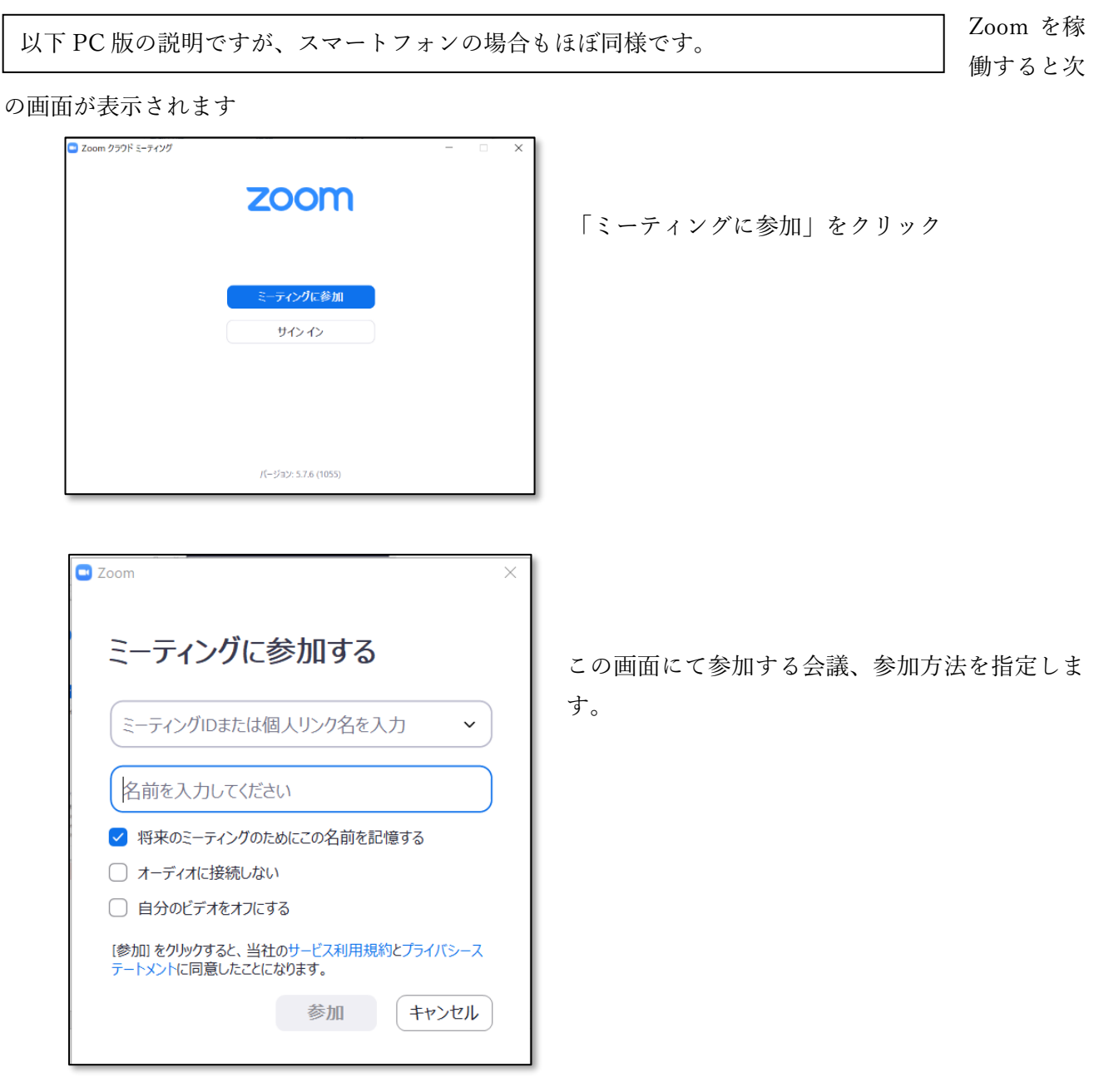

ミーティング ID :ミーティング招集メールに記載されているミーティング ID 名前:自分の名前。参加者にこの名前が表示されます。 オーディオに接続しない:自分の PC のマイクを接続するかしないかを決める。 自分のビデオをオフにする:上と同様に PC のカメラの ON/OFF を決める。

これらは後でも変更できますので、ここではそのまま(√をいれない)で「参加」ボタンをクリ ックしてください。。

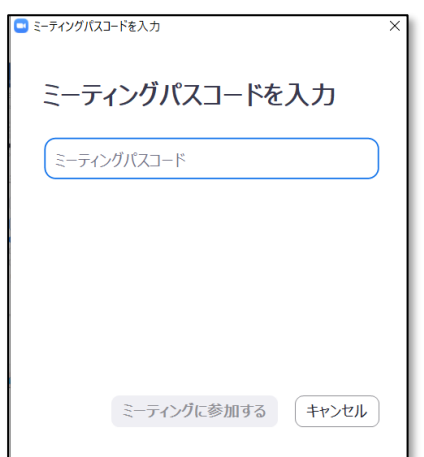

ミーティングのパスコードを入力すし、「ミーティングに参加する」 をクリックする

当パスコードは会議招集メールに会議 ID とともに記載されてい ます。

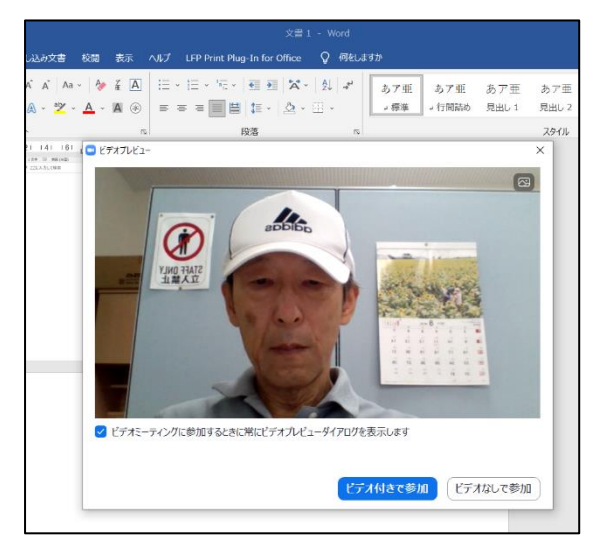

(前で「自分のビデオをオフにする」に✓をいれなかっ た時)

ビデオプレビューが表示されます。

問題無ければ「ビデオ付きで参加」、映したくなければ 「ビデオなしで参加」をクリック

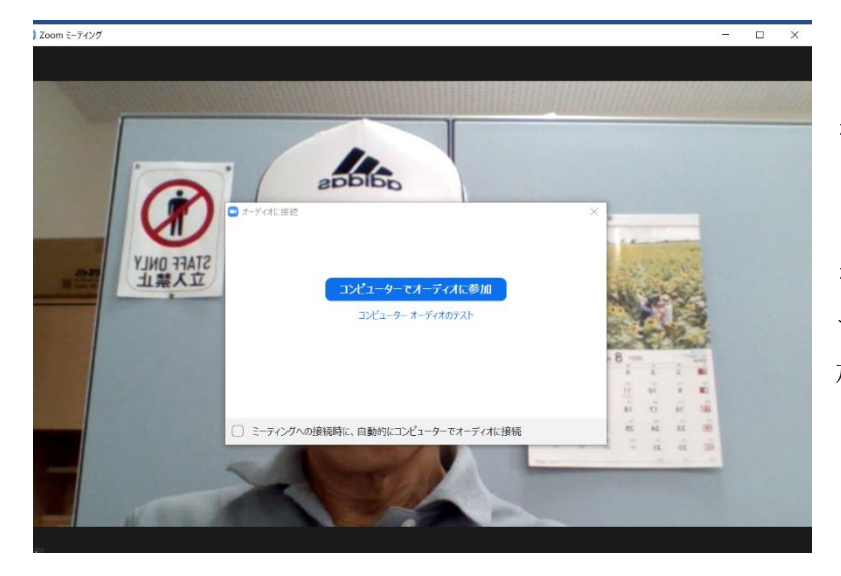

(前で「オーディオに接続しない」に✓ をいれなかった時)

「コンピューターオーディオのテスト」 を実施した後で「コンピューターでオー ディオに参加」をクリックし、会議に参 加する。

「コンピューターオーディオのテスト」を選ぶと、スピーカー、マイクの順でテストの画面が表示されま す。 表示に従ってテストしてください。

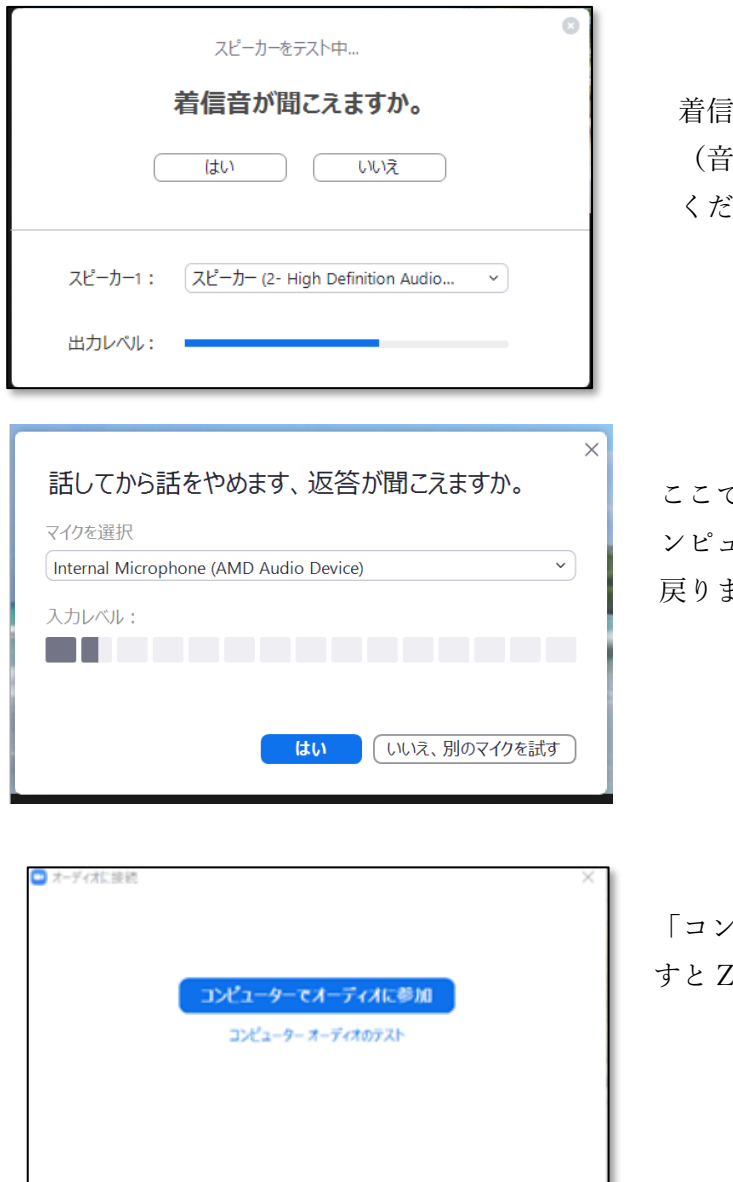

□ミーティングへの接続時に、自動的にコンピューターでオーディオに接続

着信音が聞こえない時はスピーカーの設定 (音量や Windows 上の設定)を確認して ください。

ここで「はい」を押すとテストが完了し、「コ ューターでオーディオに参加」の画面に ます。

「コンピューターでオーディオに参加」を押 Zoom ミーティングへ参加します。

## Zoom Meeting 画面

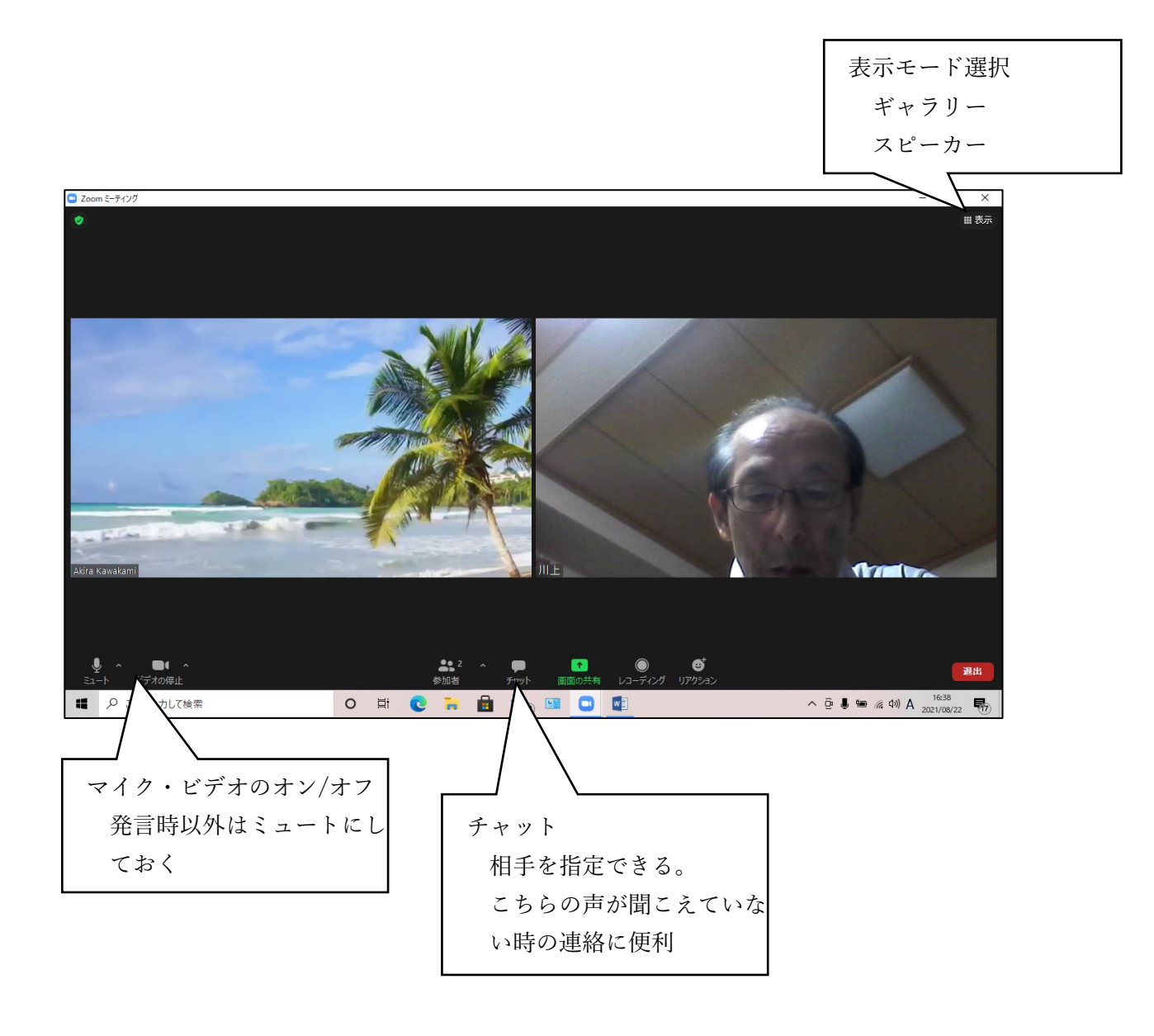

ネットで検索すると Zoom の使い方が色々と紹介されています。 各自で色々と試してください。 会議の前に <http://zoom.us/test> にアクセスし、Zoom 環境の確認を行うことをお勧め します。